Process for creating PostScript for Adobe PageMaker 6.5 for WindowsOS rev 07/23/01

## **1. Configure preferences to disable PageMaker color management:**

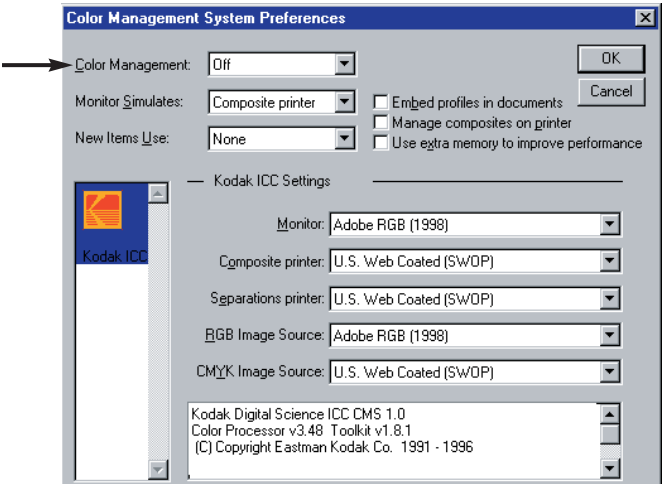

*figure 1.*

*Disabling Color Management*

- From the PageMaker menu, select: **File > Preferences > General > CMS setup**
- Select Color Management: **Off**

### **2. Define the PageMaker Printer Style:**

Prior to defining the PageMaker Printer Style, be sure that you have properly installed and configured the Sheridan virtual PostScript printer using the AdobePS Universal Printer Driver Installer. Refer to the **Sheridan Printer Installation** guidelines document appropriate for your Windows operating system.

The **Sheridan.ppd** (PostScript Printer Description file) must be available in the PageMaker ppd4 folder to enable Printer Style setup. Typical location for the ppd4 folder is:

#### **c:\Program Files\PM65\RSRC\USENGLISH\ppd4**

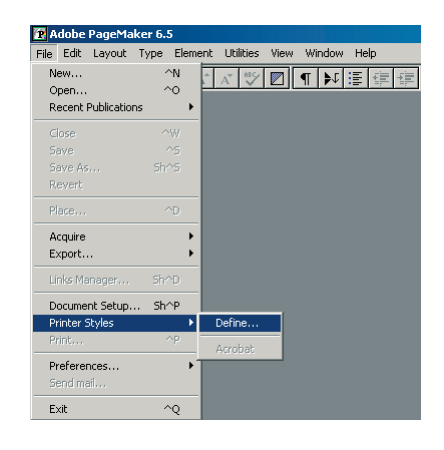

*figure 2. Defining a PageMaker Printer Style*

From the PageMaker menu, select: **File > Printer Styles > Define**

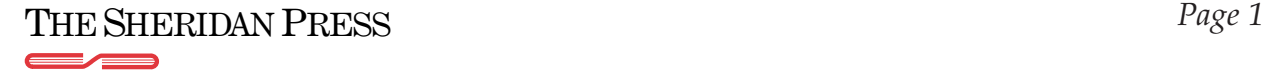

Process for creating PostScript for Adobe PageMaker 6.5 for WindowsOS rev 07/23/01

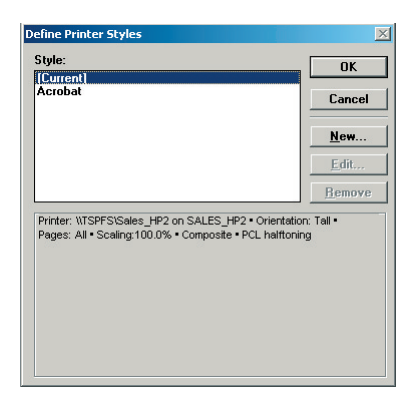

- *figure 3. Defining a new Printer Style*
- Select **New** from the Define Printer Styles window.

 $\overline{\mathbf{a}}$ Name: Sheridar Cancel

## *figure 4. Naming the new Printer Style*

 Enter a name (e.g.., **Sheridan**) for the new Printer Style. Select **OK**

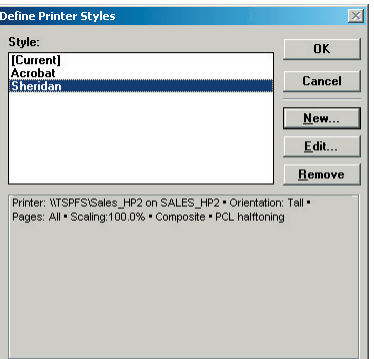

#### *figure 5.*

*Editing the Printer Style*

 Choose the new name from the Printer Style list and select the **Edit** button.

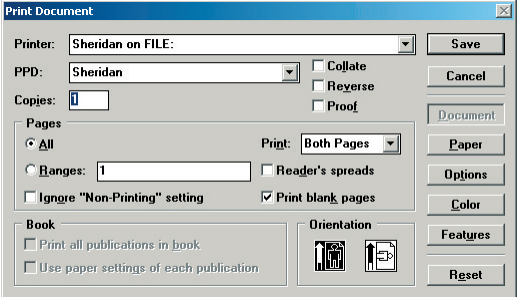

#### *figure 6.*

*Editing the Printer Style Document options*

- For Printer, select **Sheridan on FILE:**
- For PPD, select **Sheridan**
- Select Copies: 1
- Clear checkboxes for **Collate**, **Reverse** and **Proof**
- For Pages, select the **All** radio button.
- Clear the checkbox for **Ignore "Non-Printing" setting**
- For Print, select **Both Pages** from the drop-down menu.
- Clear the checkbox for **Reader's spreads**
- Select the checkbox for **Print blank pages**
- Clear checkbox for **Print all publications in book**
- For Orientation, select the icon for portrait.

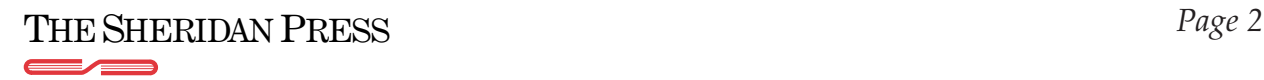

#### Process for creating PostScript for Adobe PageMaker 6.5 for WindowsOS rev 07/23/01

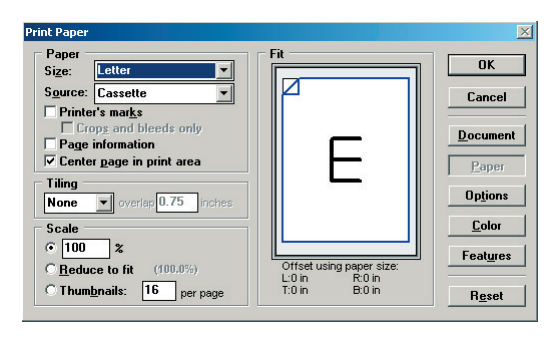

#### *figure 7.*

*Editing the Printer Style Paper options*

- Select the **Paper** button.
- Select Paper Size: **Letter** (or select **Custom** to define a paper size to match the publication trim size ).
- Paper source will be selected as **Cassette**
- Clear the checkbox for **Printer's marks**
- Clear the checkbox for **Page information**
- Select the checkbox for **Center page in print area**
- Select tiling: **None**
- Select scale: **100%**

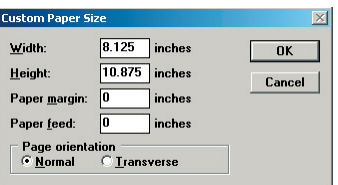

#### *figure 8.*

*The Custom Page Size dialog window*

- For custom page sizes, enter the applicable Width and Height amounts.
- Set Paper margin and Paper feed to 0 inches.
- For Page Orientation, select the radio button for **Normal**

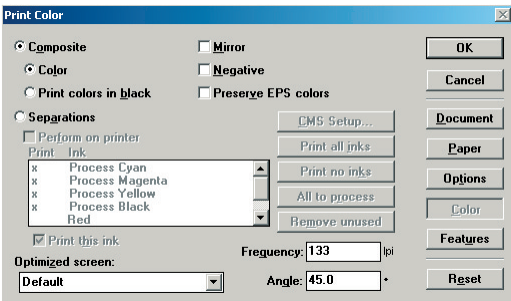

#### *figure 9.*

*Editing the Printer Style Color options*

- Select **Color** from the Print window.
- Select the **Composite** radio button.
- Select the **Color** radio button.
- Clear all checkboxes.
- Select Optimized screen: **Default**
- Enter Frequency: **133.0** lpi.
- Enter Angle: **45.0**

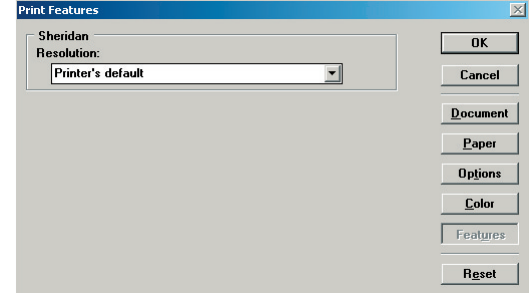

### *figure 10.*

*Configuring the Printer Style Features window*

- Select **Features** from the Print window.
- Select Resolution: **Printer's default**

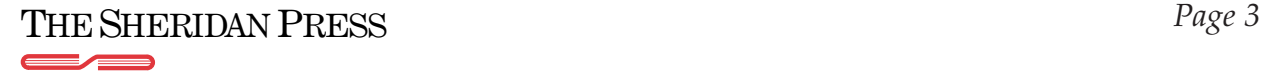

Process for creating PostScript for Adobe PageMaker 6.5 for WindowsOS rev 07/23/01

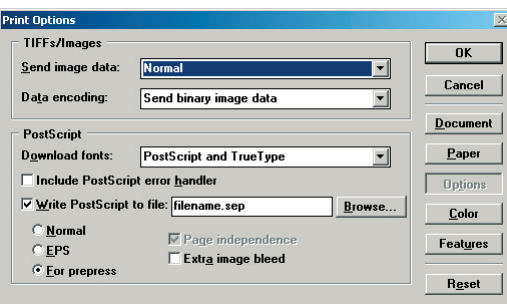

*figure 11.*

*Configuring the Printer Style Options*

*Note: the Print Options dialog should be the last of the windows to be completed. Configure Print Options in the order shown below to ensure preservation of entries.*

- Select **Options** from the Print window.
- Select the checkbox for: **Write PostScript to file**
- Select the radio button: **For prepress**
- Clear the checkbox for **Extra image bleed**
- Select Send image data: **Normal**
- Select Data encoding: **Send binary image data**
- Select Download fonts: **PostScript and True Type**
- Select **OK**

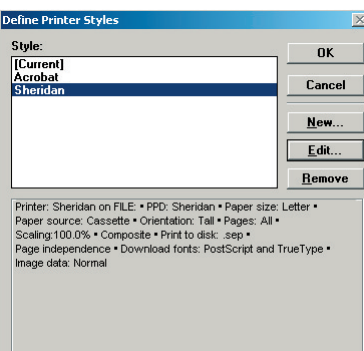

*figure 12. Verifying the Printer Style Options*

Select **OK**

#### **3. Creating a new Pagemaker document:**

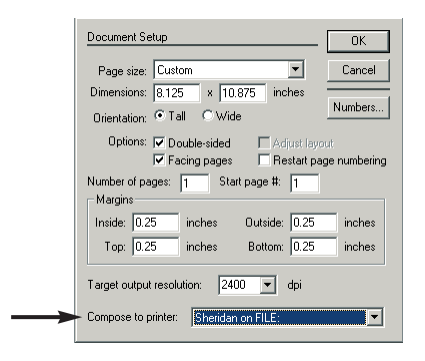

#### *figure 13.*

*The Document Setup window*

- Select **File > New** from the PageMaker menu.
- Select **Letter** or select **Custom** and define a custom page size to match the specified publication trim size by entering width X height in inches into the Dimensions fields.
- Select Target output resolution: **2400** dpi.
- Select Composite to printer: **Sheridan PS on FILE**
- Select **OK**

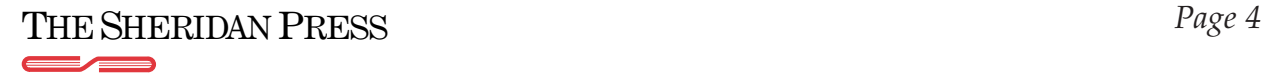

Process for creating PostScript for Adobe PageMaker 6.5 for WindowsOS rev 07/23/01

#### **4. Printing the Pagemaker document:**

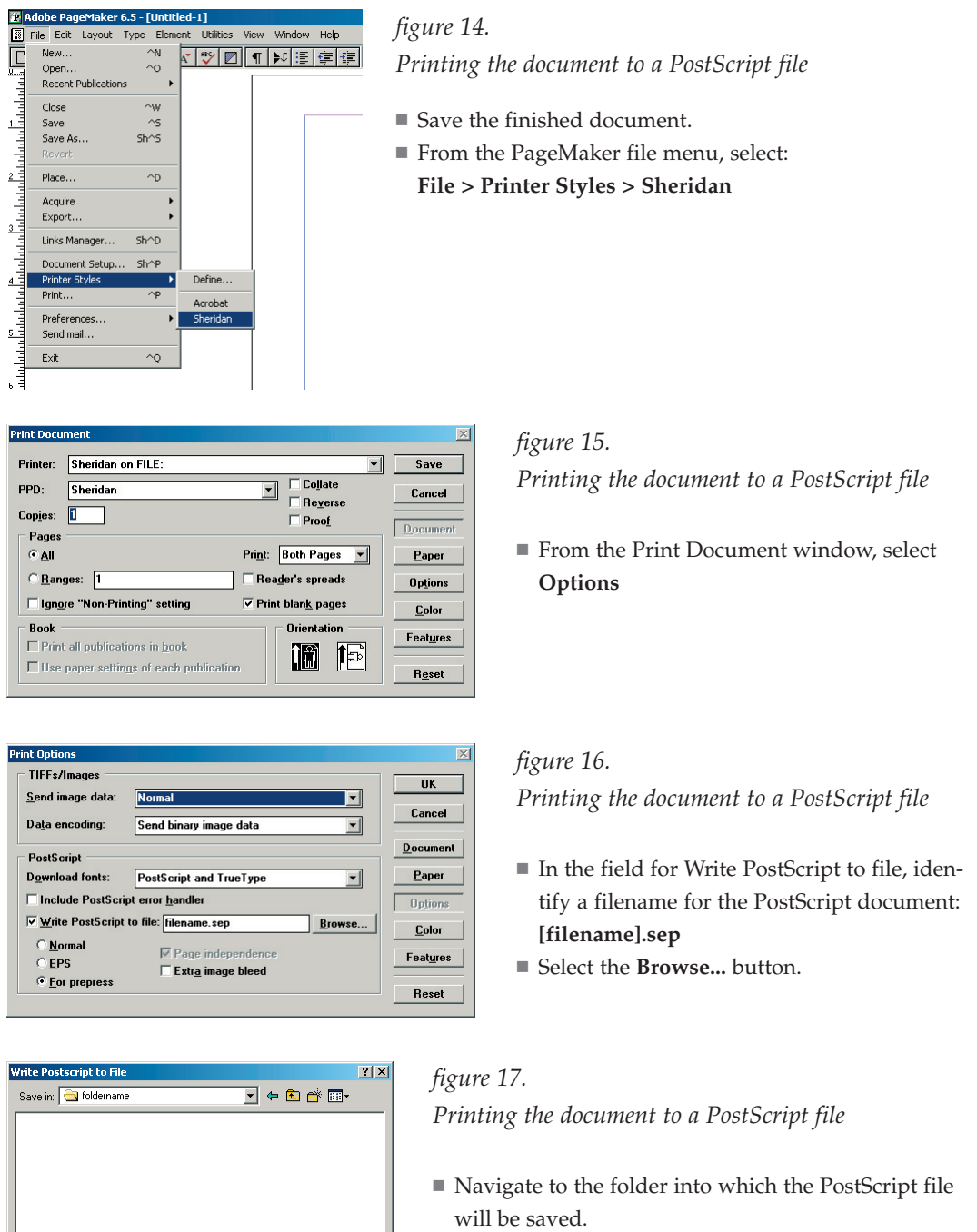

Select the **Save** button.

Save  $\boxed{\bullet}$  Cancel

 After having been returned to the Print Options dialog, again select the **Save** button.

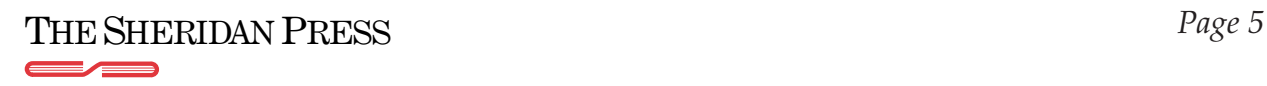

File name: Filename.sep

Save as type:  $\sqrt{\frac{2}{\pi}}$  Separation File